# **Onboarding Guide Für Besucher**

### **SCCON ONLINE-PLATTFORM**

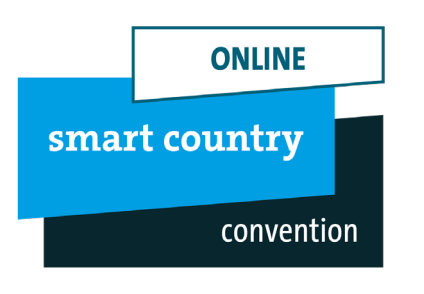

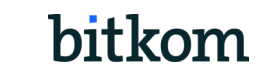

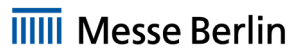

# **Die SCCON Online-Plattform**

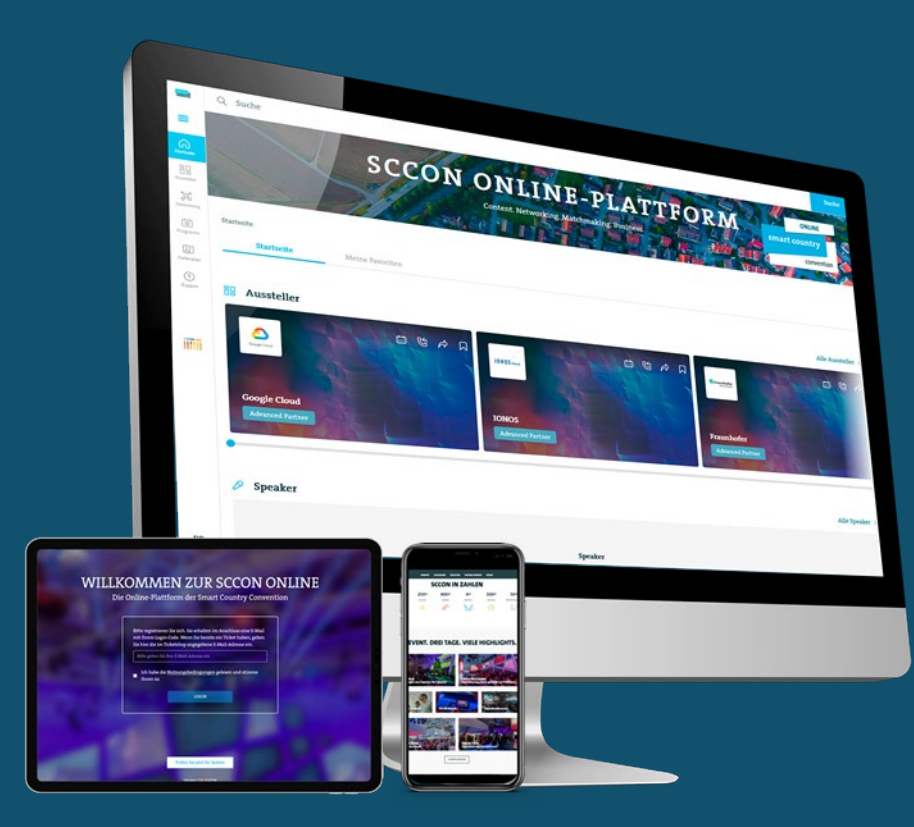

### **Smartes Netzwerken auf der Smart Country Convention!**

#### **Das Who-is-the-Who der Branche treffen:**

Die neue SCCON Online-Plattform bringt das Who-is-Who der Branche zusammen. Suchen Sie gezielt nach den besten Business-Kontakten, finden Sie passende Gesprächspartner und tauschen Sie Ideen und Erfahrungen miteinander aus über die Veranstaltungszeit hinaus!

#### **Nutzen Sie die Chance für neue Kontakte:**

Sowohl Aussteller als auch Fachbesucher haben umfangreiche Möglichkeiten, sich auf die Veranstaltung vorzubereiten. Suchen Sie sich im Vorfeld potenzielle Geschäftspartner aus und vereinbaren Sie Termine für die Veranstaltung. Darüber hinaus können Sie ein erstes Kennenlerngespräch über die Chat und Videocall Funktion führen!

> **ONLINE** smart country convention

# **So funktioniert's: Die SCCON Online-Plattform**

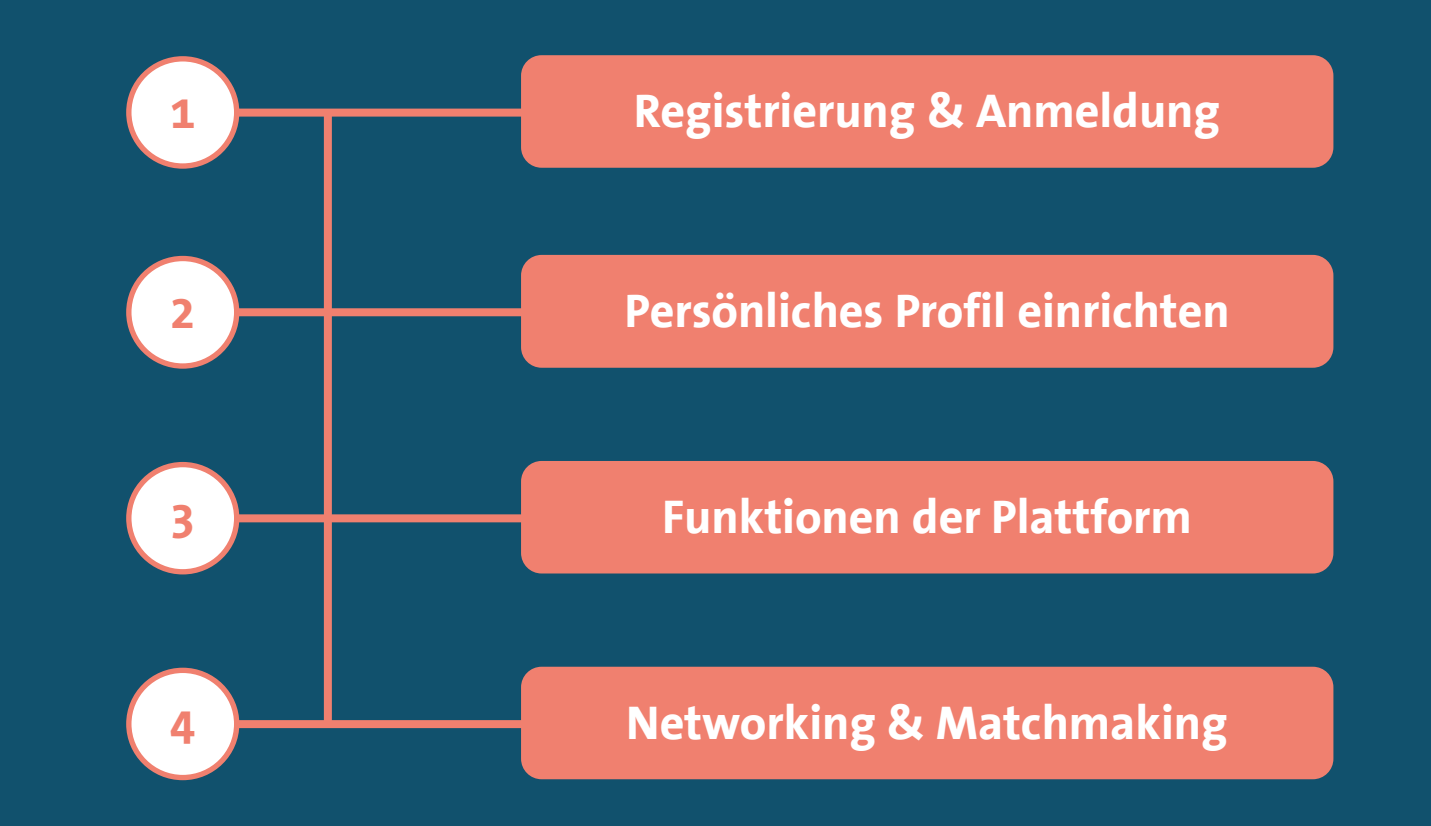

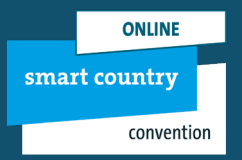

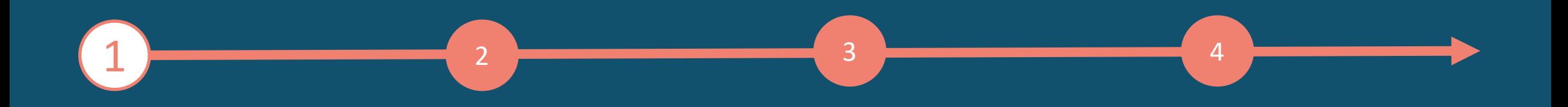

# **1. Registrierung & Anmeldung**

#### **[Mit einem Klick zur SCCON Online-Plattform:](https://online.smartcountry.berlin/)**

- 1. Klicken Sie oben auf den grünen Link, um zur SCCON Online-Plattform zu gelangen.
- 2. Es öffnet sich eine Anmeldemaske (siehe Grafik), in der Sie bitte Ihre E-Mail Adresse eingeben und den Nutzungsbedingungen zustimmen.
- 3. Danach erhalten Sie einen Token, der direkt an die E-Mail Adresse versendet wird, die Sie in der Anmeldemaske angegeben haben.
- 4. Wenn Sie den Token erhalten haben, geben Sie diesen bitte in der Anmeldemaske ein, um auf die Plattform zu gelangen.

**Bitte beachten Sie:** Es wird für die SCCON Online-Plattform kein Passwort benötigt. Bei einer erneuten Anmeldung lassen Sie sich ganz einfach einen Token zusenden.

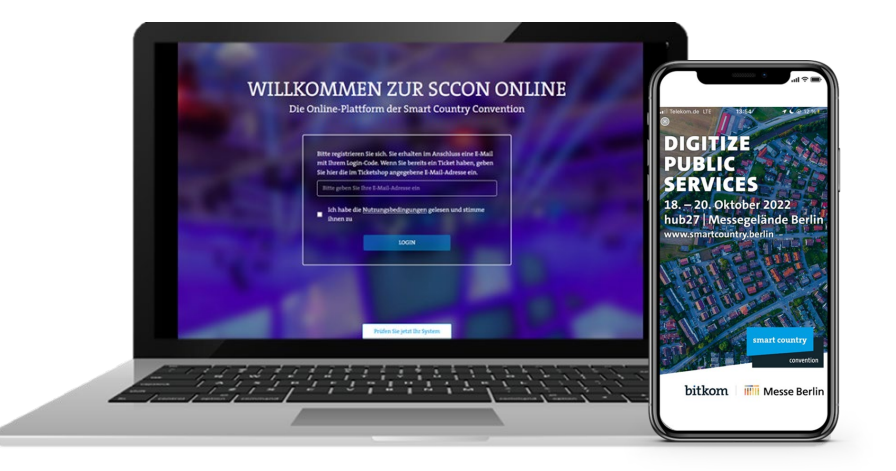

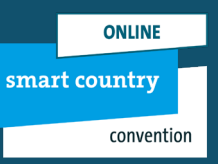

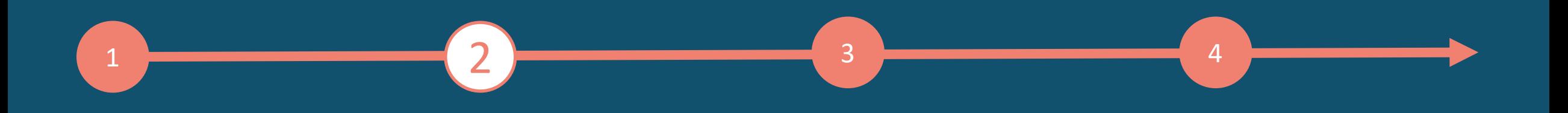

# **2. Persönliches Profil einrichten**

#### **Ihr individuelles Profil gestalten**

- 1. Wenn Sie sich zum ersten Mal auf der Plattform anmelden, öffnet sich zunächst eine Maske (siehe Grafik), in der Sie Ihre Basisinformationen eingeben können.
- 2. Auf der SCCON Online-Plattform finden Sie rechts eine weiße Menüleiste, in der Sie Ihre persönlichen Daten jederzeit unter Profil bearbeiten ändern und aktualisieren können.

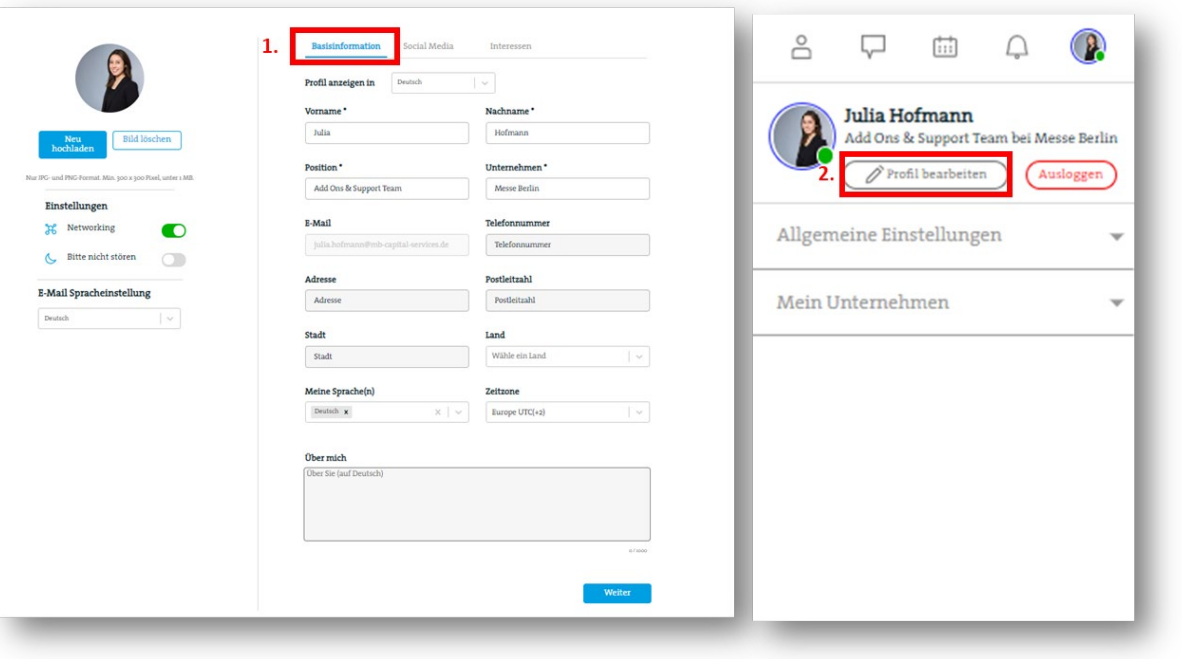

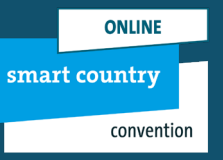

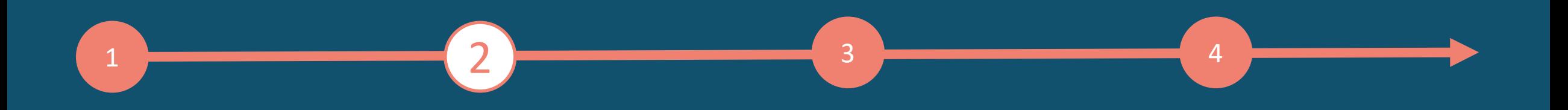

 $\overline{3}$ 

## **2. Persönliches Profil einrichten**

#### **Bereiten Sie Ihr Profil optimal auf das Networken & Matchmaking vor**

- 1. Wichtig für das Networken & Matchmaking auf der SCCON Online-Plattform sind Ihre Interessen, die Sie ganz einfach im dritten Reiter unter Interessen auswählen und abspeichern können.
- 2. Schalten Sie die Networking-Funktion ein, um von weiteren Nutzern gesehen und gefunden zu werden. Wenn Sie das Networking vorübergehend ausschalten möchten, betätigen Sie bitte den Schieberegler nach links.
- 3. Wenn Sie den Button Bitte nicht stören aktivieren, werden Sie als beschäftigt angezeigt.

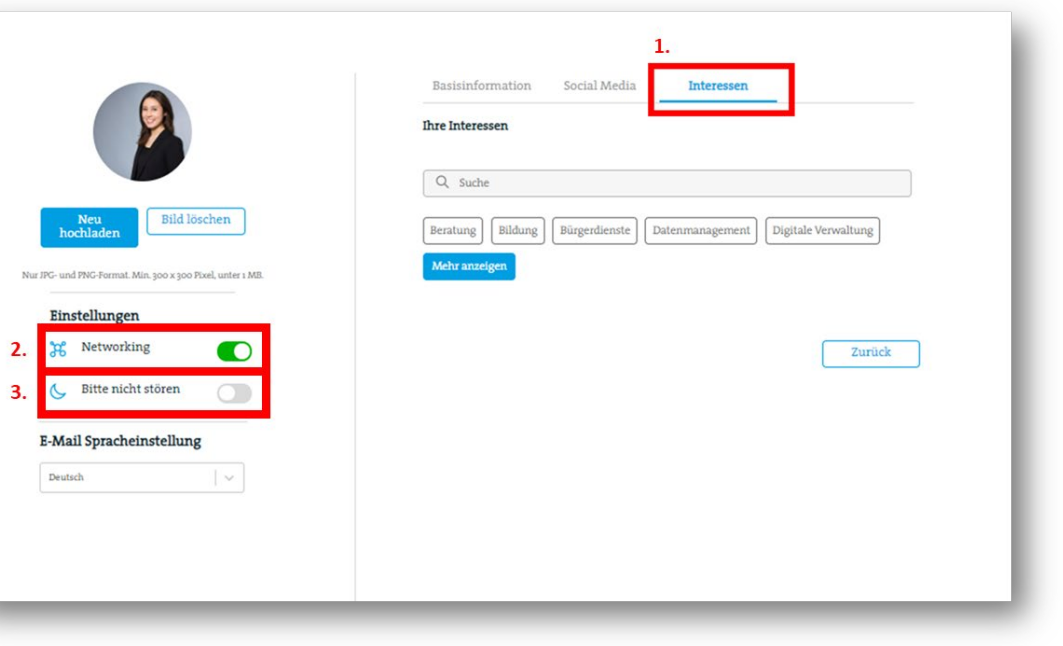

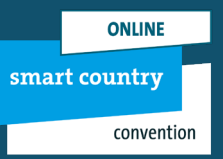

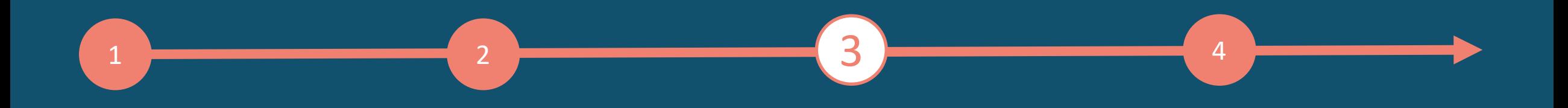

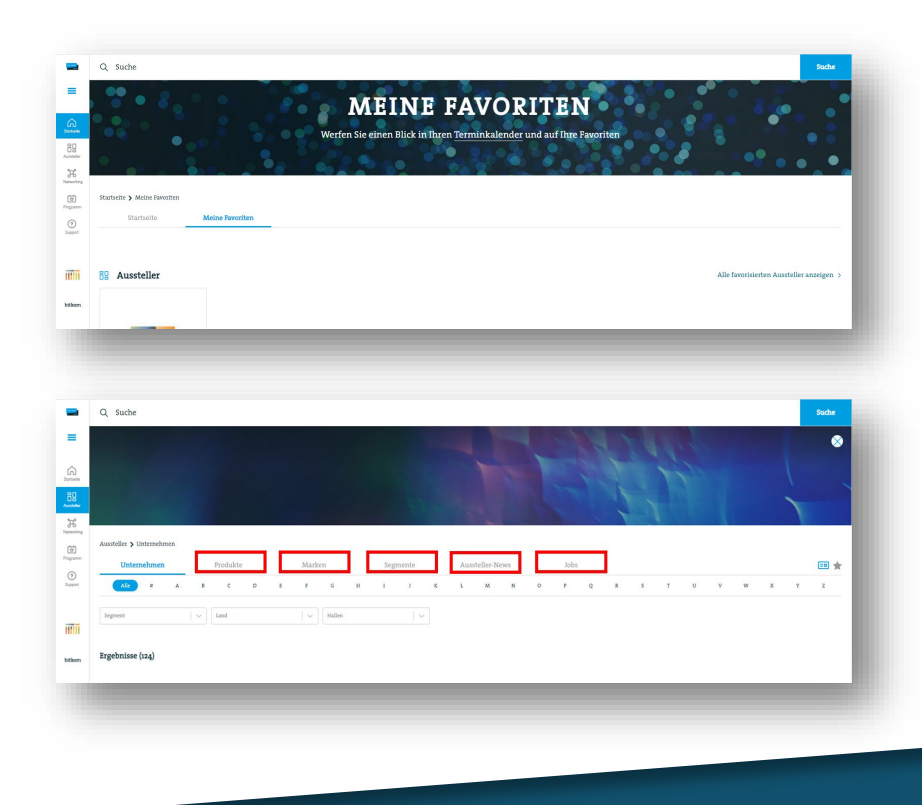

#### **Startseite – Meine Favoriten**

Auf der SCCON Online-Plattform können Sie Aussteller, Speaker, Sessions oder Produkte favorisieren, die sie später gesammelt und dem Tab Meine Favoriten aufgelistet haben. Das Tab befindet sich unter dem Navigationspunkt Startseite.

#### **Aussteller – Ausstellerliste**

Unter dem Navigationspunkt Aussteller finden Sie die Ausstellerübersicht. Mit einem Klick auf die jeweiligen Tabs Produkte, Segmente, Aussteller-News und Jobs werden Ihnen die Aussteller nach verschiedenen Kriterien gefiltert ausgespielt.

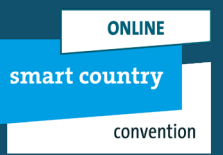

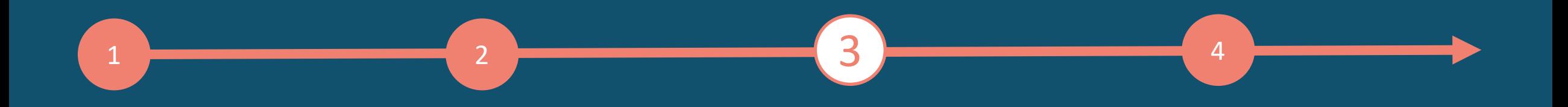

#### **Hallenplan – Interaktive Übersicht**

Unter dem Navigationspunkt Hallenplan finden Sie den genauen Standort der Aussteller, Bühnen oder Networking-Areas und behalten mithilfe der interaktiven Hallenpläne den Überblick. Mit einem Klick auf die Halle, gelangen Sie auf die detailliere Hallenübersicht.

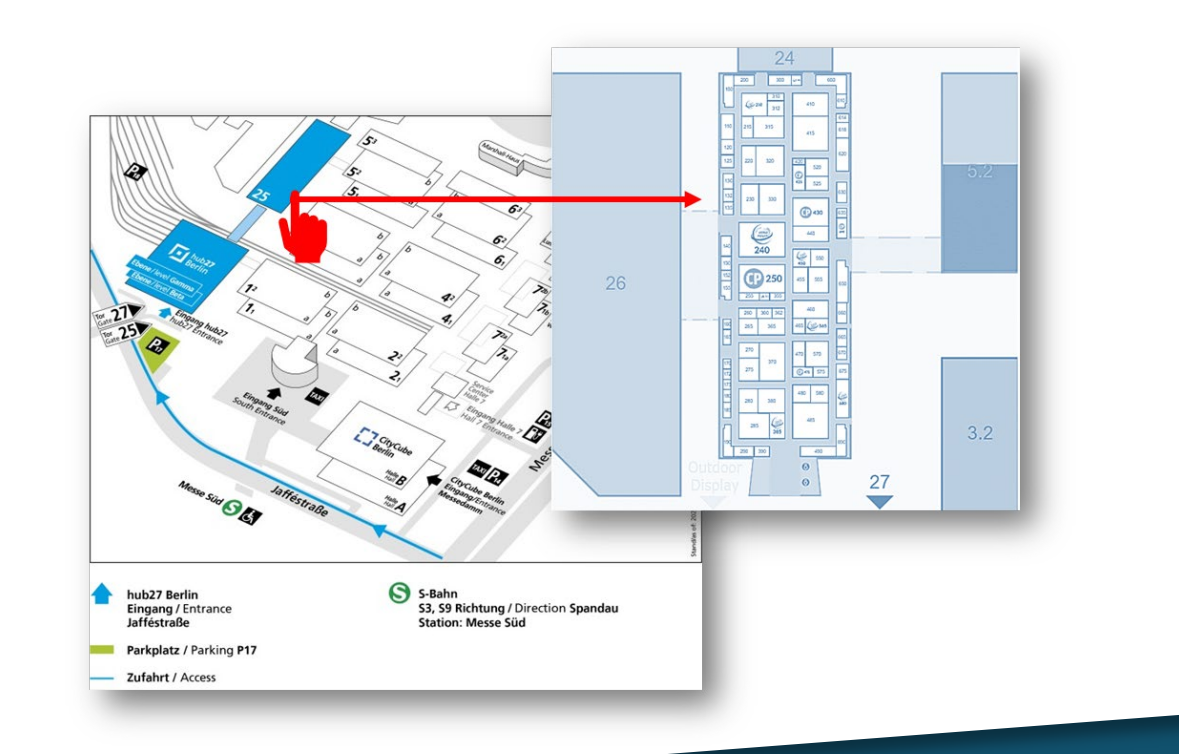

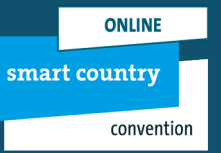

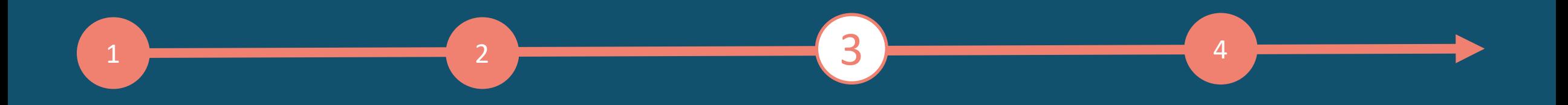

#### **Events – Programm & Speaker**

Über den Menüpunkt Programm gelangen Sie zur Programmübersicht. Hier finden Sie alle Sessions und Locations in chronologischer Reihenfolge. Über die Filterfunktion können Sie nach einzelnen Kategorien oder Thementracks filtern.

Für gezielte Schlagworte nutzen Sie bitte die Suchen-Funktion. Mit einem Klick auf den jeweiligen Programmpunkt können Sie sich Details zur Session, die jeweiligen Speaker oder hinterlegte Dokumente anzeigen lassen. Sie haben die Möglichkeit sich Ihr individuelles Veranstaltungsprogramm zusammen zu stellen oder sich einzelne Sessions vorzumerken. Hierzu klicken Sie bitte den Stern auf dem Programmpunkt an. Die jeweilige Session wird Ihrem persönlichen Kalender und Ihrer Favoritenliste hinzugefügt.

Machen Sie sich vorab mit dem Konferenzprogramm vertraut, favorisieren Sie spannende Programmpunkte und verpassen Sie kein Highlight!

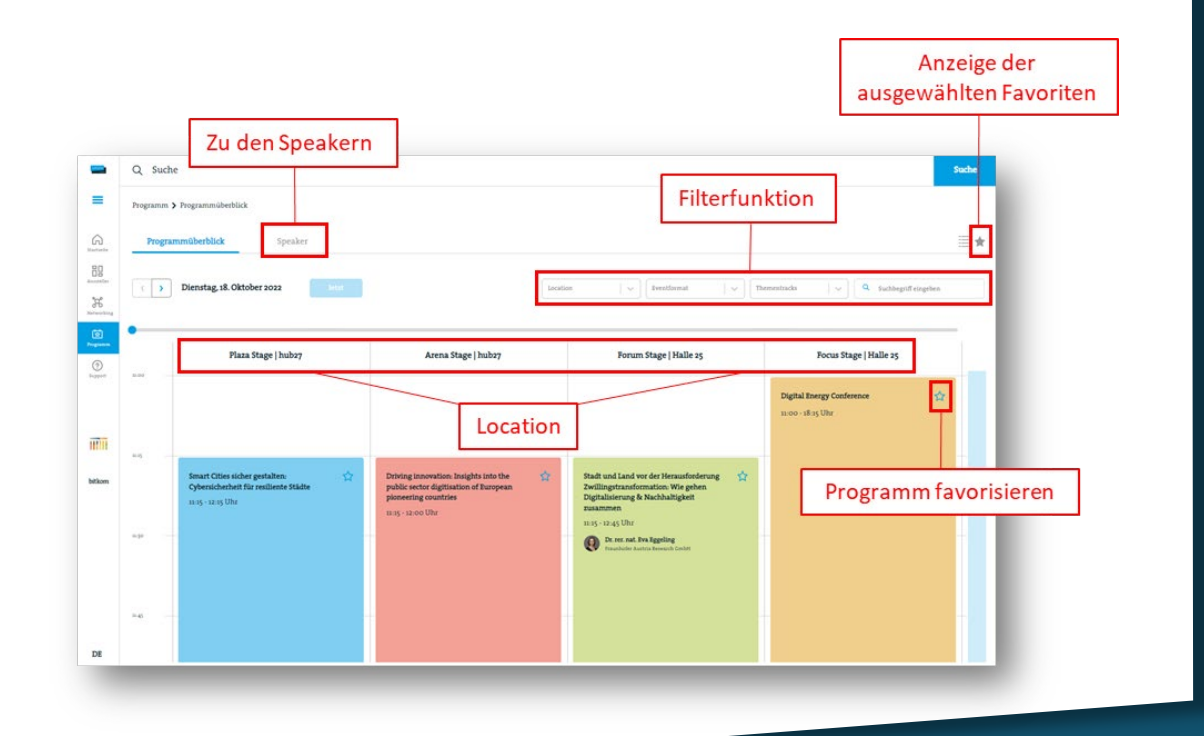

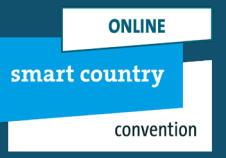

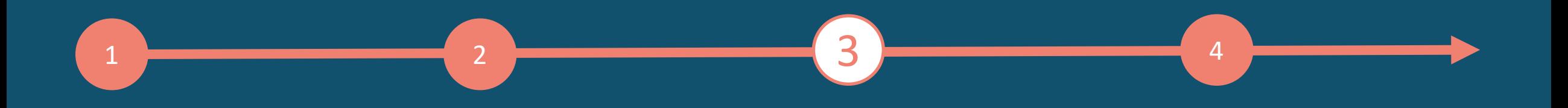

#### **Ihr Kommunikationscenter**

Das Kommunikationscenter finden Sie auf der rechten Seite im weißen Menüfeld.

<u>م</u>

Unter Teilnehmer finden Sie alle Networking-Kontakte, Ihre Kontaktanfragen und Ihre Kontakte.

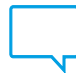

Unter Chat können Sie direkt ein Gespräch mit einem Teilnehmer beginnen und/oder einen Gruppenchat starten.

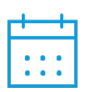

Unter Terminkalender sehen Sie Ihre eingestellten Termine ("Bestätigt"), Ihre Terminanfragen ("Anfragen") und Terminanfragen, die Sie abgelehnt haben ("Abgelehnt").

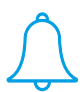

Unter Benachrichtigungen erhalten Sie eine Übersicht Ihrer Kontaktanfragen ("Anfragen") und werden über verpasste Anrufe informiert ("Anruf"). Bei "Termin" sehen Sie angenommene und abgelehnte Terminanfragen und bei "Events" erhalten Sie Push-Benachrichtigungen der SCCON App.

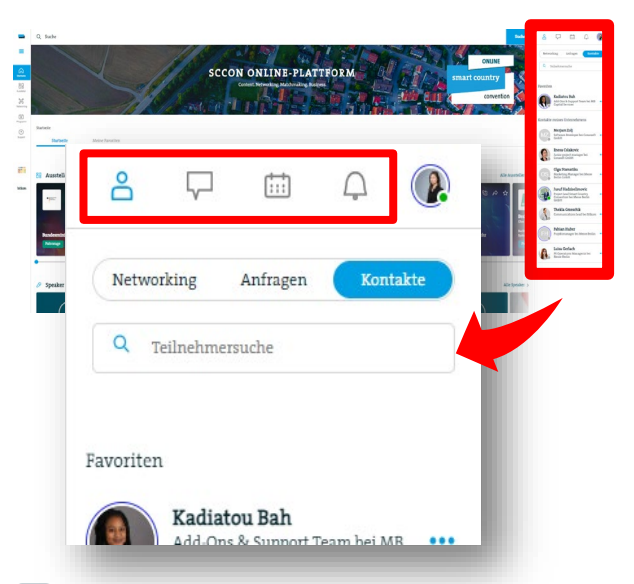

Mit einem Klick auf das Icon unten rechts, können Sie das Kommunikationscenter jederzeit ein- und ausblenden.

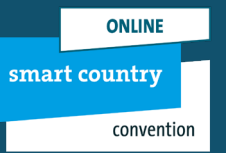

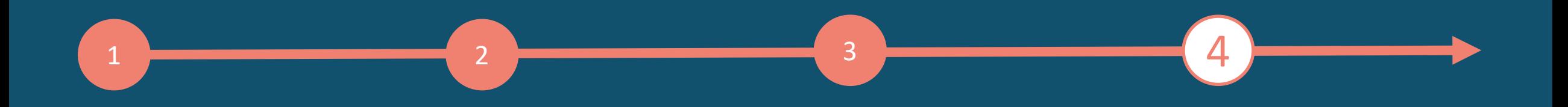

# **4. Networking & Matchmaking**

#### **Neue Kontakte finden!**

Finden Sie neue Kontakte und Verbindungen unter dem Navigationspunkt Networking.

Mit Hilfe der Suchleiste können Sie direkt nach Personen, Position und/oder Unternehmen suchen.

Unter dem Tab Empfehlungen werden Ihnen Kontakte mit denselben Interessen angezeigt, die Sie bei der Bearbeitung Ihres persönlichen Profils ausgewählt haben (s.S. 6).

Neue Kontakte finden Sie unter dem nächsten Tab Neue Kontakte finden. Hier können Sie nach Aussteller und Teilnehmer filtern und erhalten eine Grafik zur Übersicht.

Ihre bestätigten Kontakte finden Sie mit einer entsprechenden Grafik und Filterfunktion unter dem Tab Meine Verbindungen.

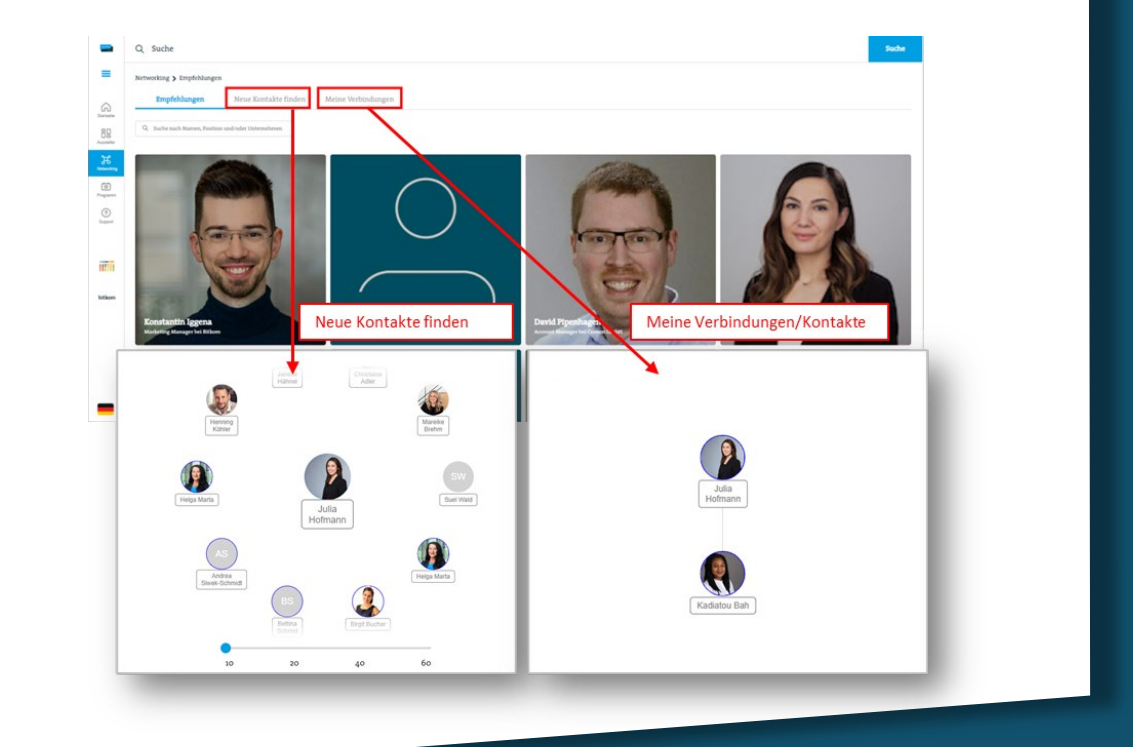

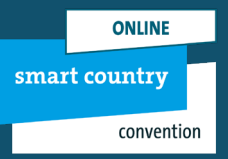

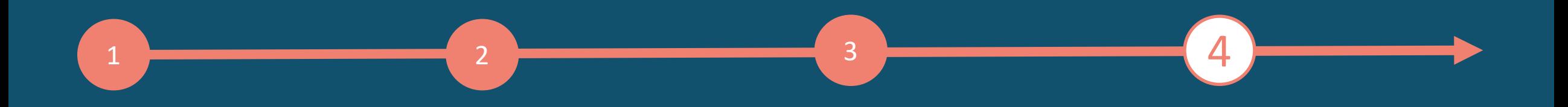

# **4. Networking & Matchmaking**

#### **Kontakte hinzufügen & Anfragen versenden**

Nachdem Sie im Networking-Bereich die richtigen Kontakte gefunden haben, gelangen Sie mit einem Klick auf das Profil der jeweiligen Person.

In der oberen Leiste haben Sie nun folgende Möglichkeiten:

- ☆ Favorisieren Sie den Kontakt
- 口出 Beginnen Sie direkt einen Chat und/oder Video-Chat
- Fragen Sie einen Termin an 羞
- $Q^+$ Vernetzten Sie sich mit dem Kontakt
- Teilen Sie den Kontakt mit Ihren Kollegen  $\beta$
- Erst wenn Sie mit der Person vernetzt sind, können Sie die  $\boxed{\square} \equiv \boxed{\square}$ persönlichen Daten downloaden.

Im unteren Feld sehen Sie, welchem Unternehmen die Person zugeordnet ist. Hier können Sie auch direkt mit dem Unternehmen in Kontakt treten!

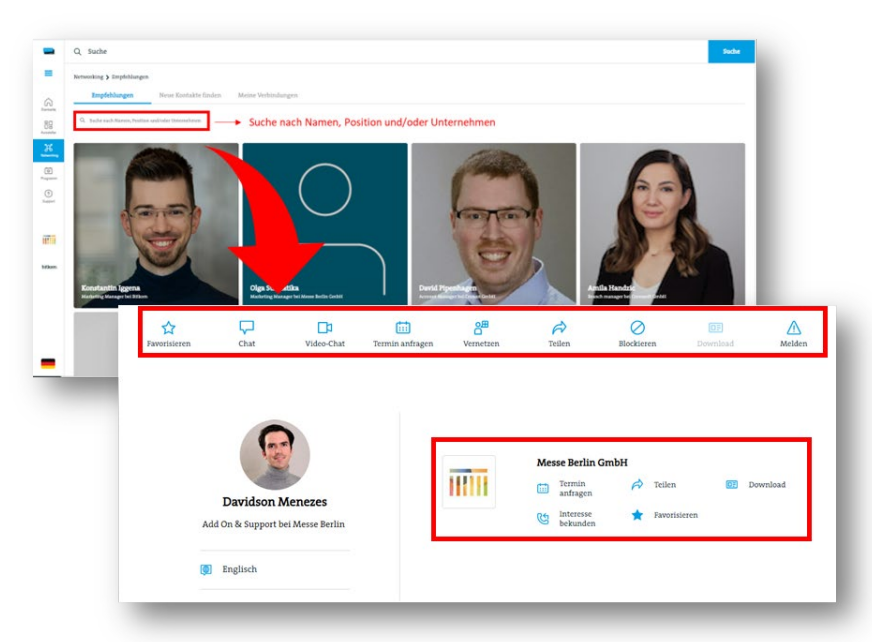

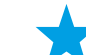

Alle Favoriten und Kontakte werden zwischen der Plattform und der App nahtlos synchronisiert!

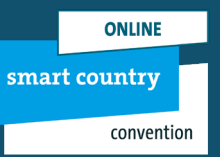

# KONTAKT & SUPPORT

**Ihr Kontakt für Fragen zur Plattform: E [support@messe-berlin.de](mailto:support@messe-berlin.de) T +49 30 3838 2500**

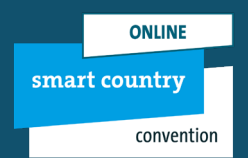